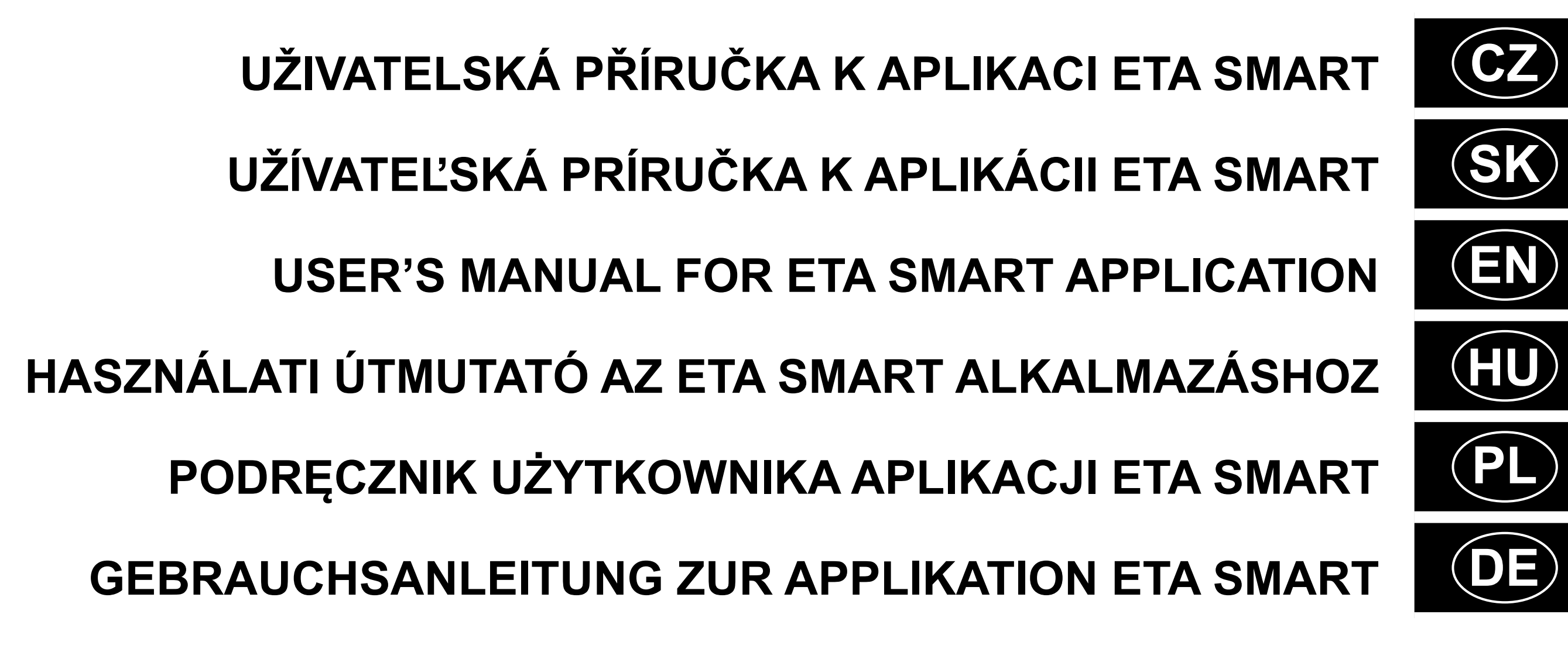

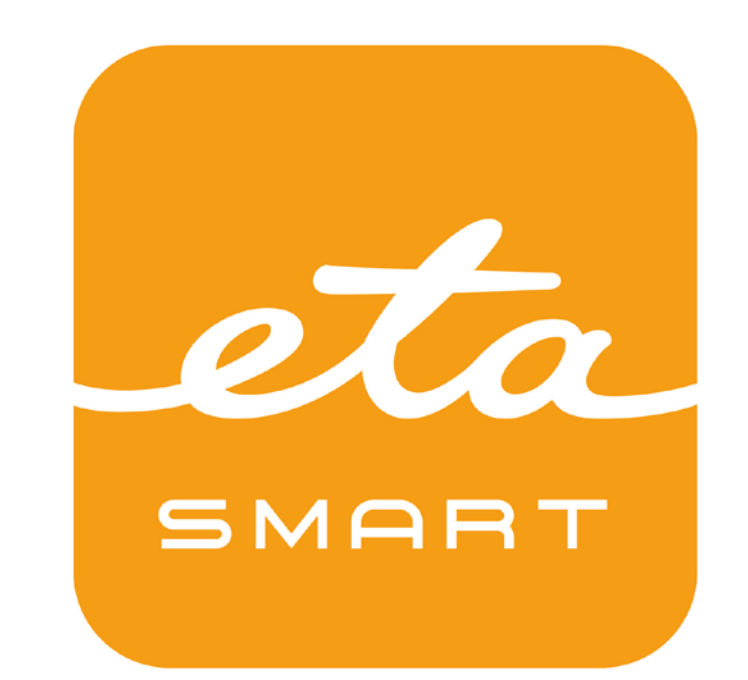

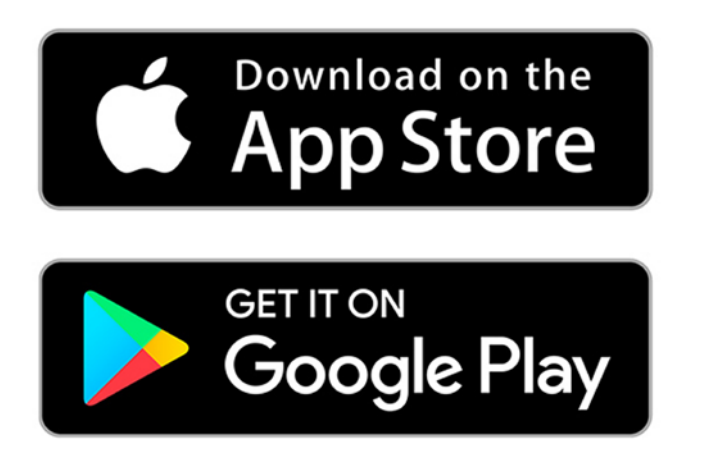

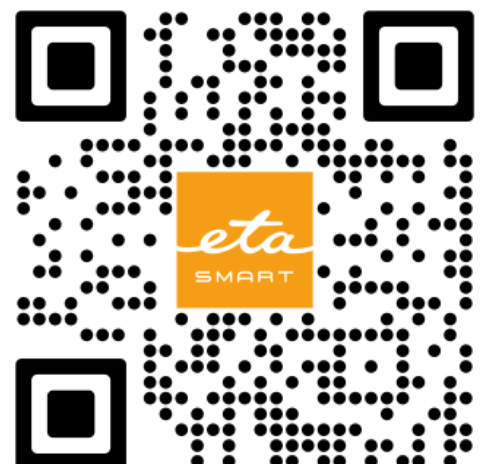

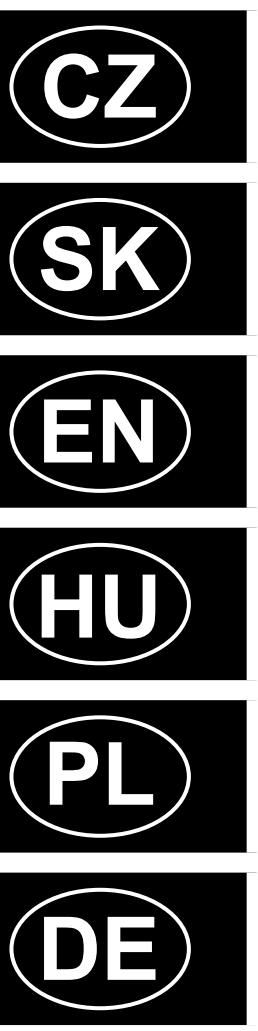

# **RONDO ETA124490000**

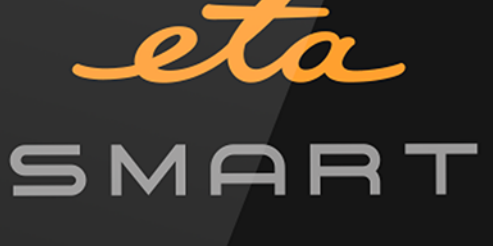

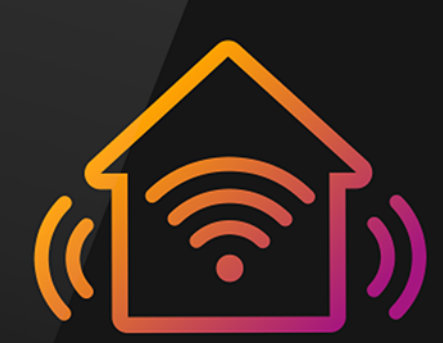

#### **CZ**

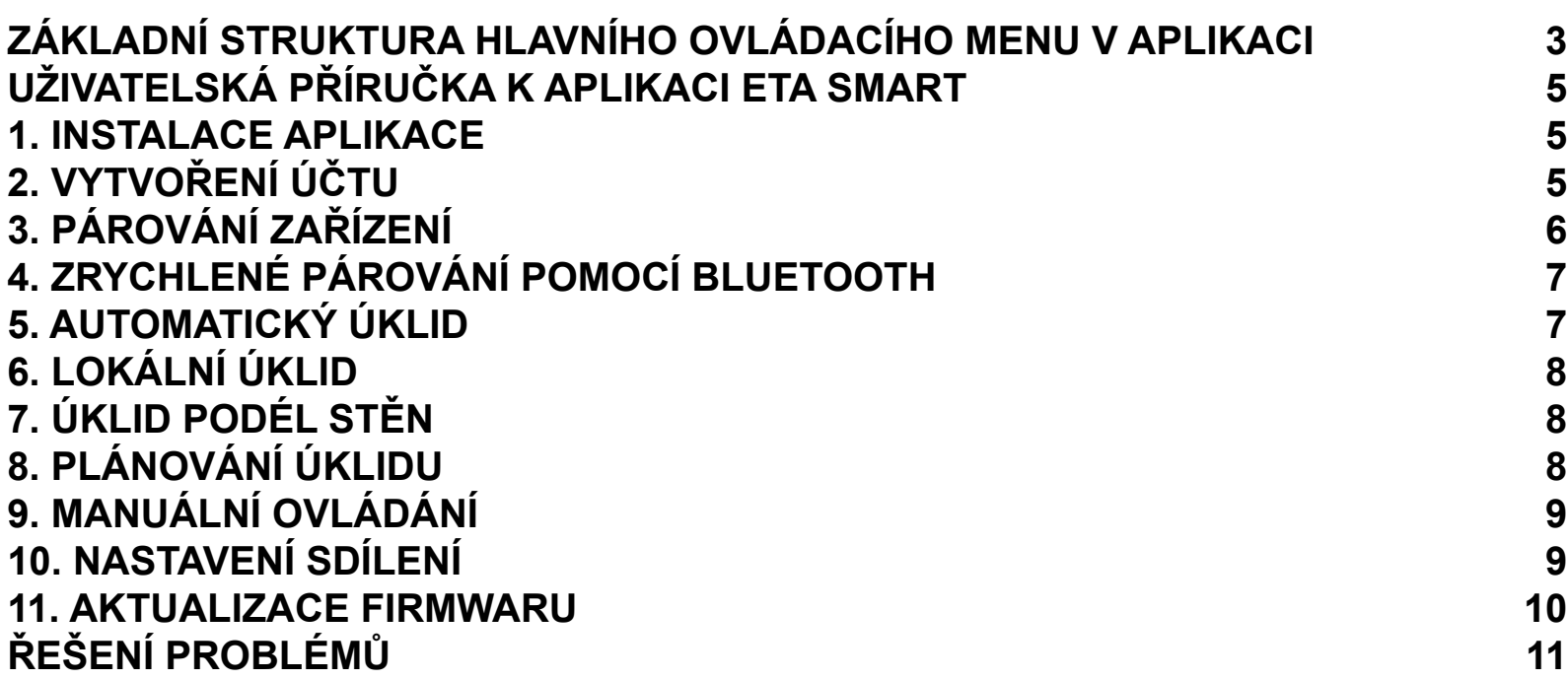

#### **SK**

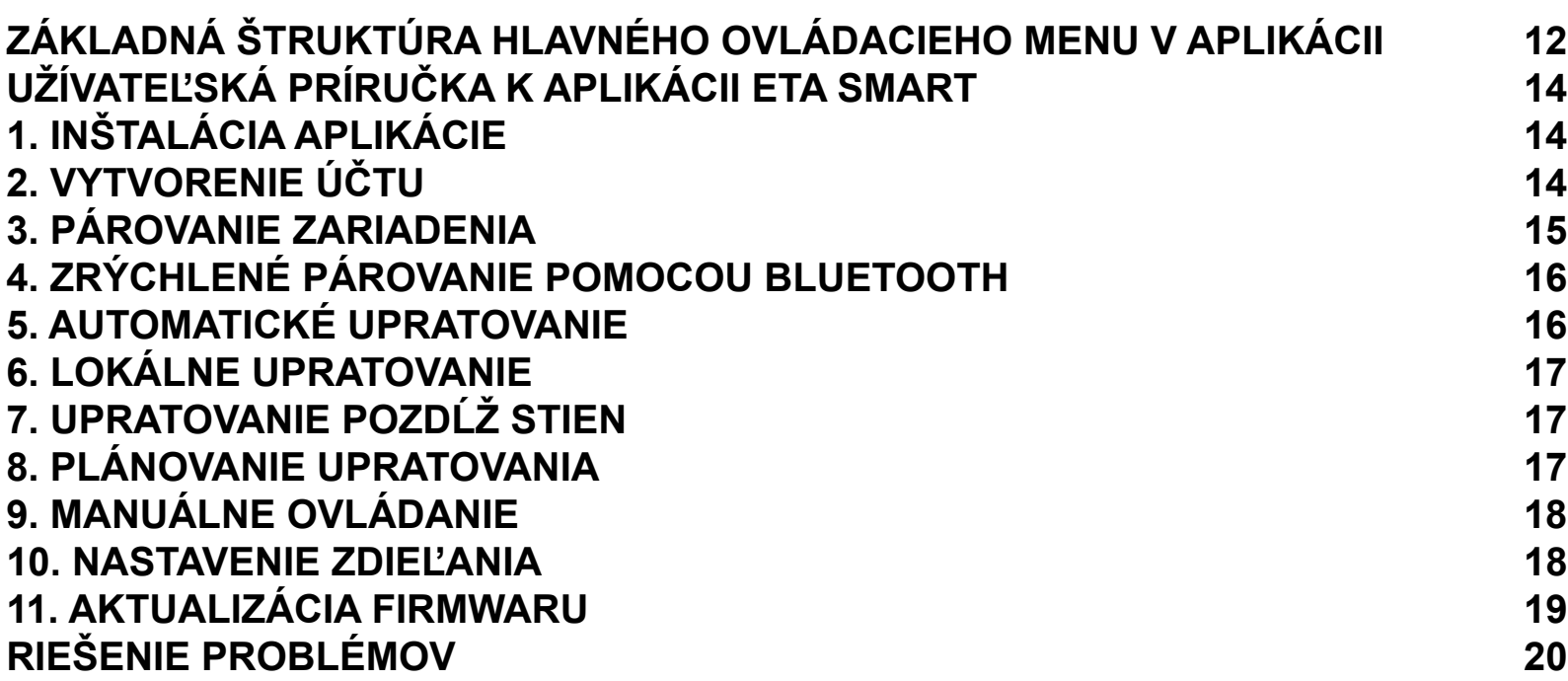

#### **EN**

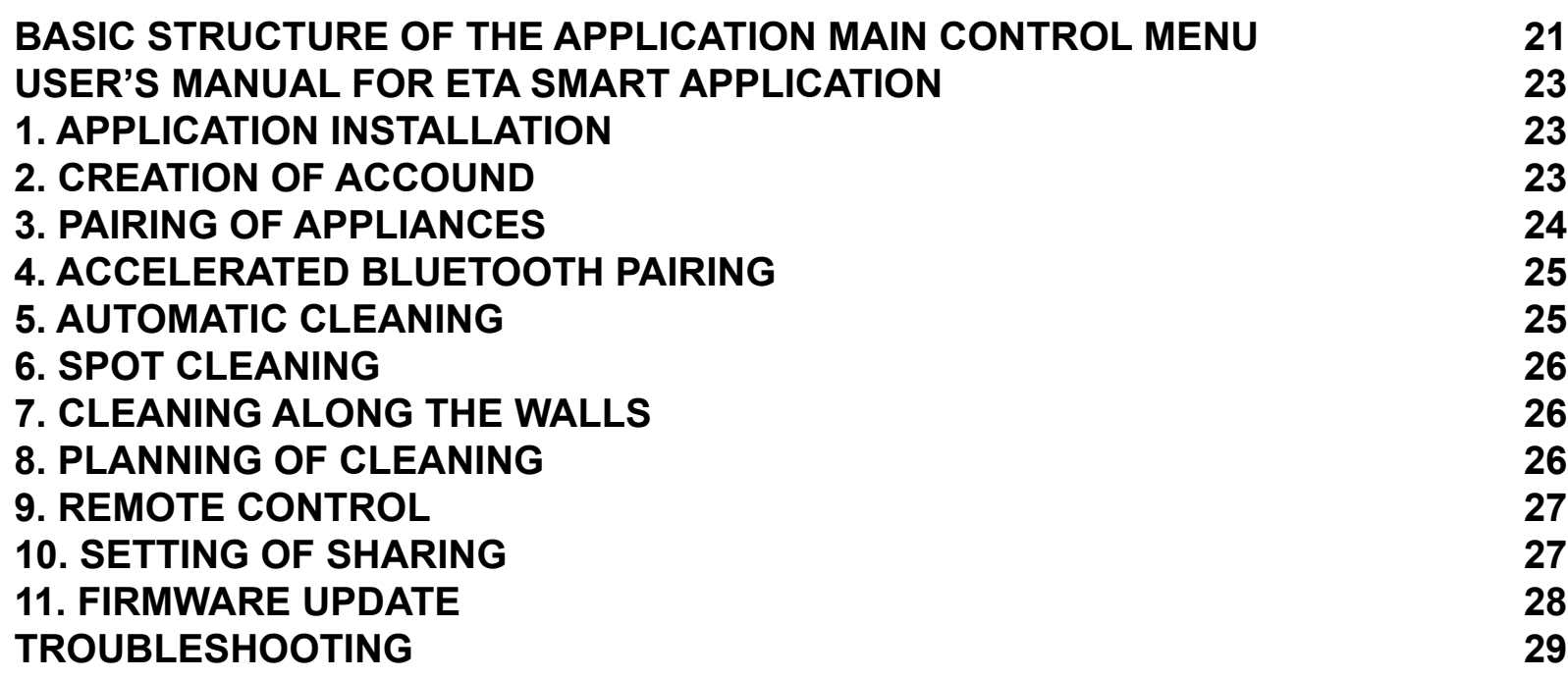

#### **HU**

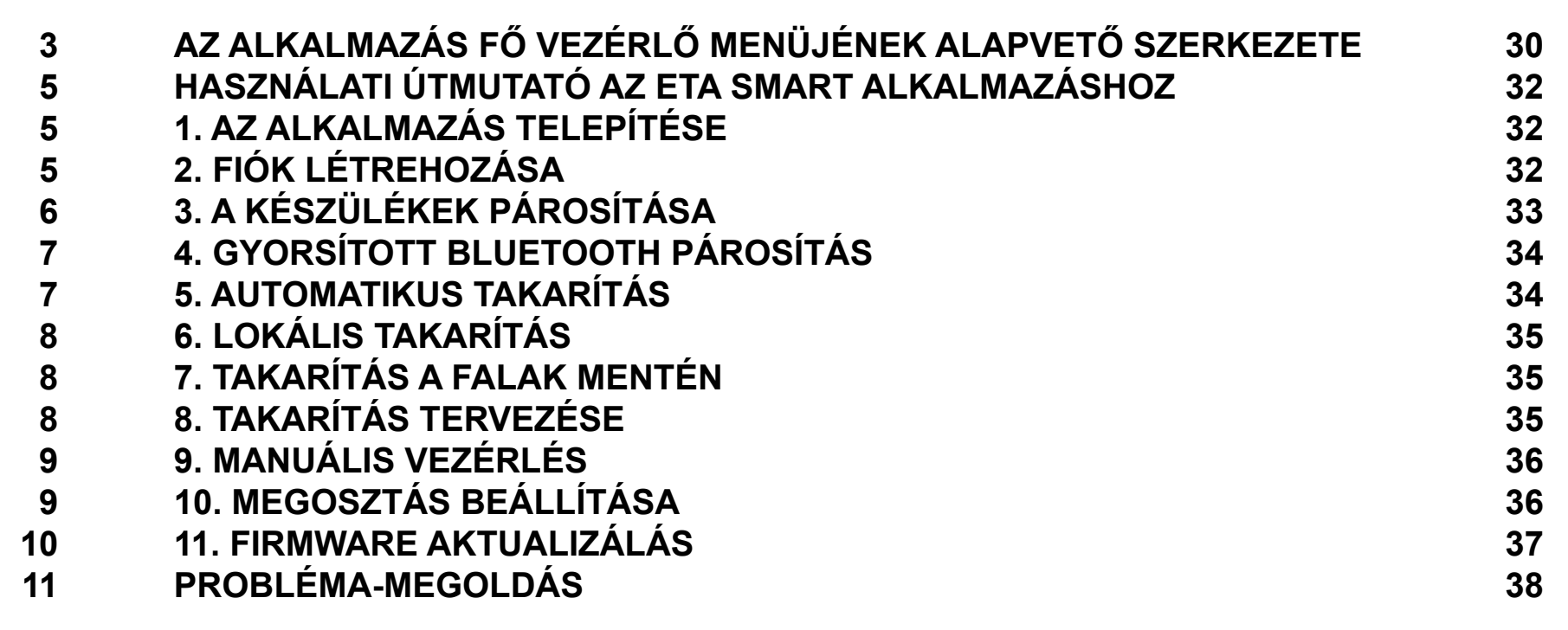

#### **PL**

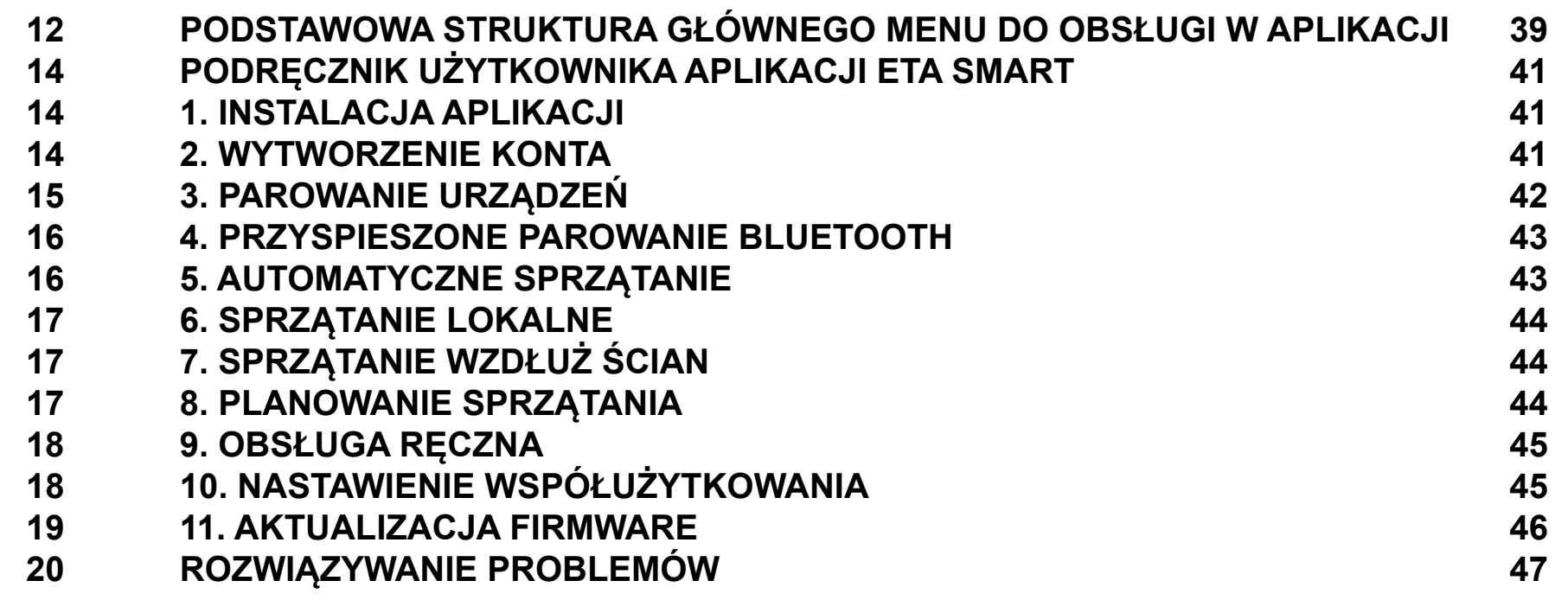

#### **DE**

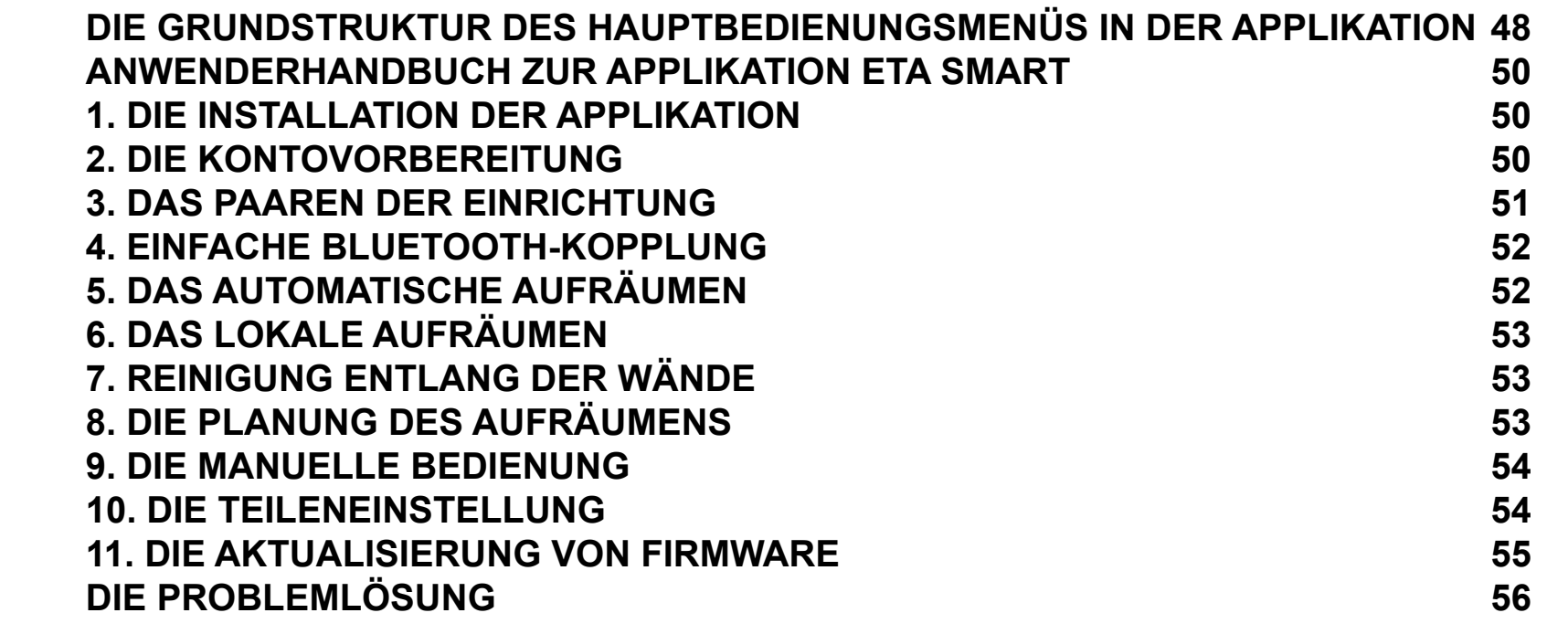

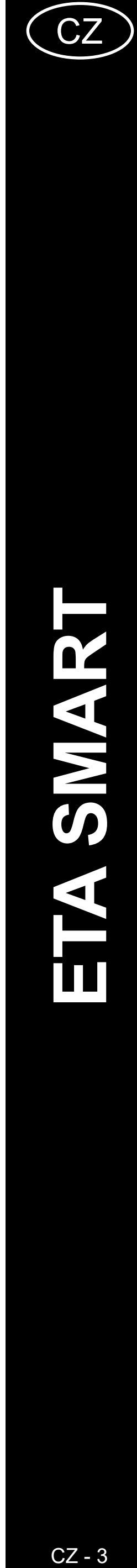

#### <span id="page-2-0"></span>**ZÁKLADNÍ STRUKTURA HLAVNÍHO OVLÁDACÍHO MENU V APLIKACI**

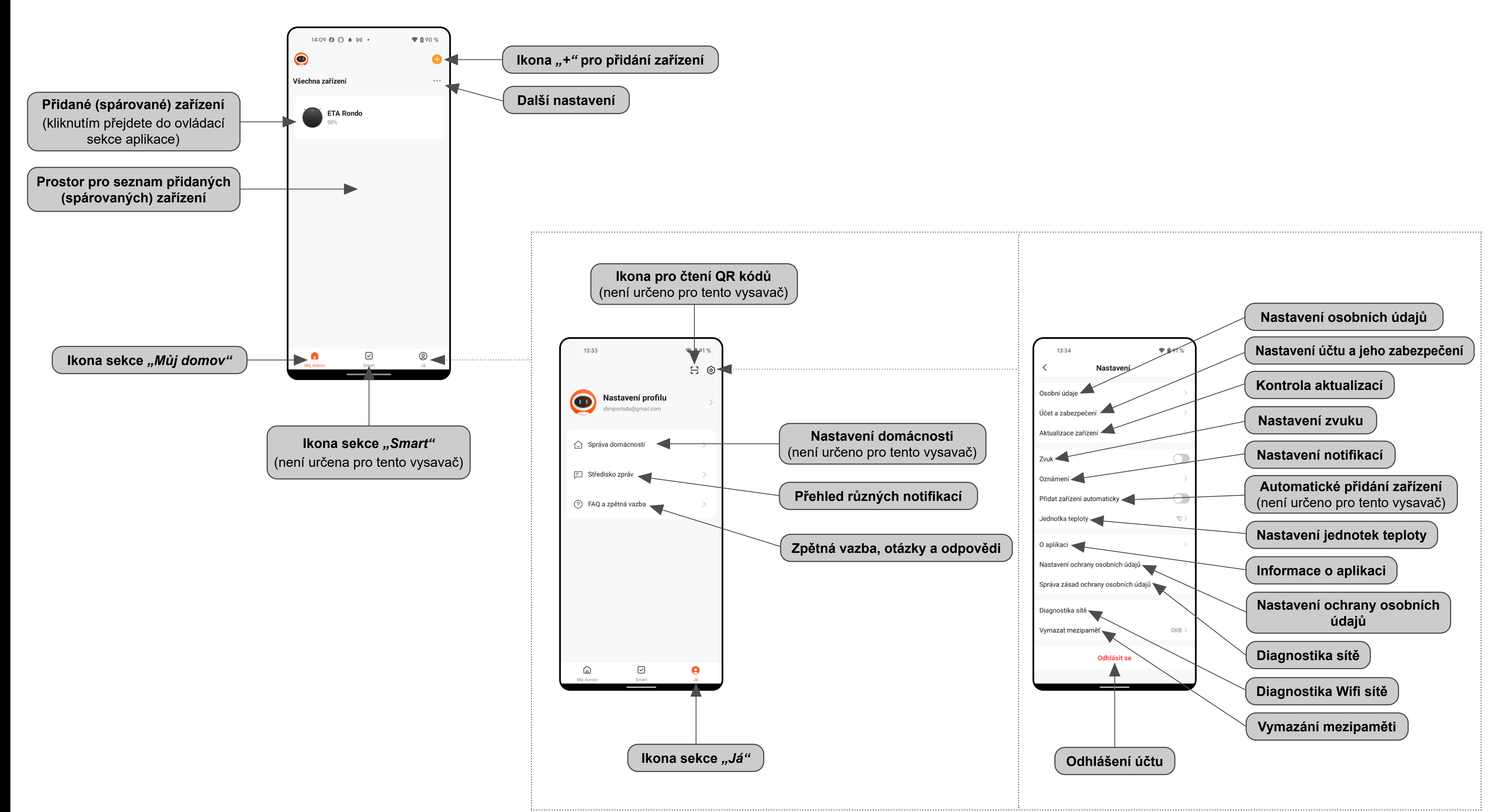

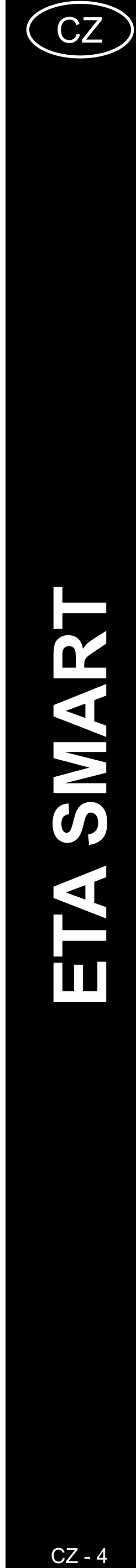

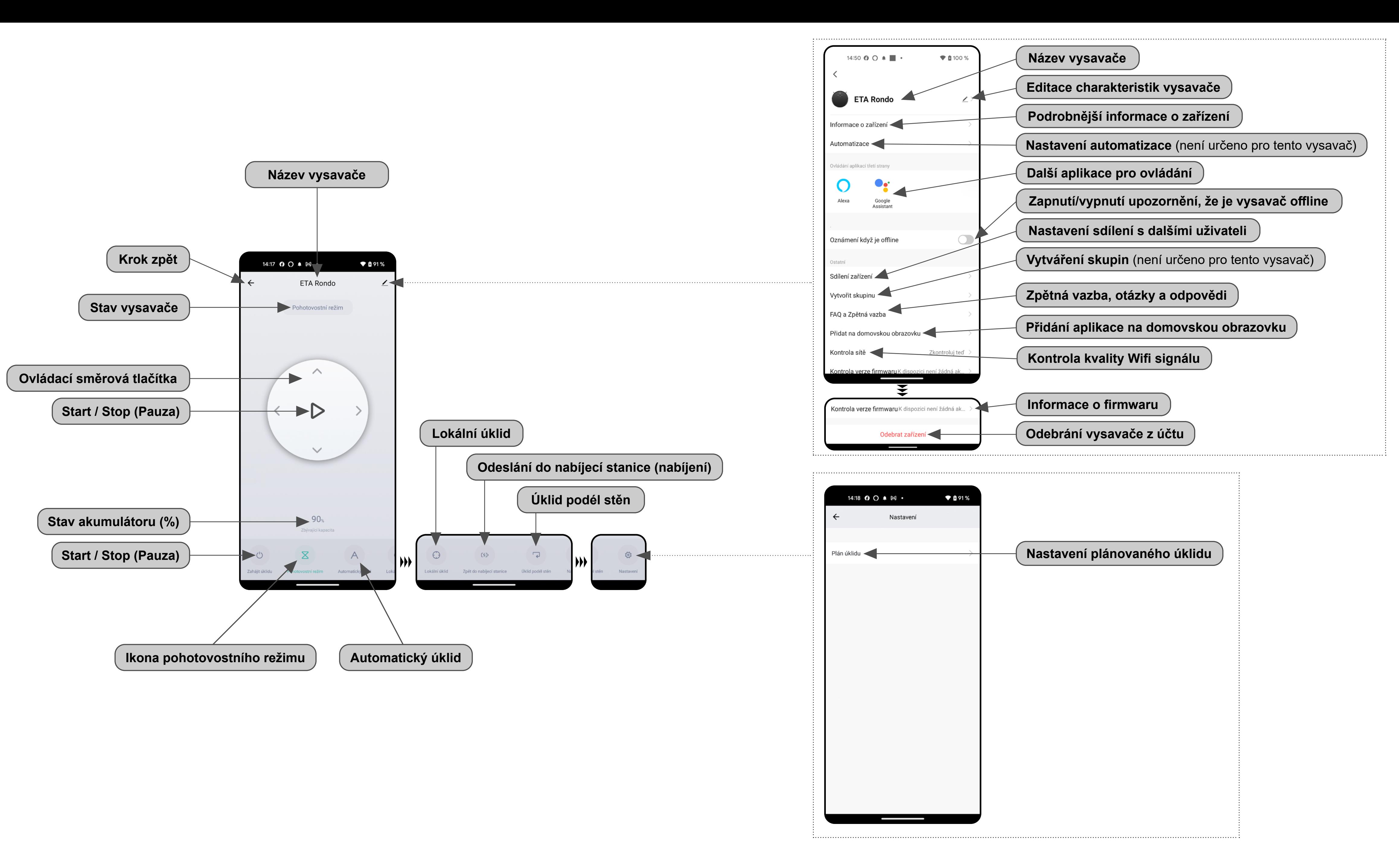

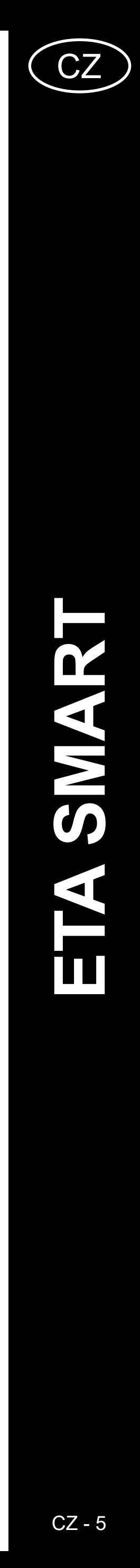

#### <span id="page-4-0"></span>**UŽIVATELSKÁ PŘÍRUČKA K APLIKACI ETA SMART**

Vážený zákazníku,

Děkujeme za Vaši důvěru v produkty značky ETA. Tato příručka je určena všem majitelům vysavače ETA124490000 RONDO, kteří chtějí naplno využít jeho potenciál pomocí aplikace ETA SMART. Naleznete zde jednoduché návody a postupy, jak pracovat s Vašim novým robotickým kamarádem.

Další informace, rady a tipy k Vašemu vysavači naleznete také našich webových stránkách:

#### **www.eta.cz/robot/**

Tyto webové stránky neustále aktualizujeme a shromažďujeme zde nejnovější poznatky o daném výrobku.

#### **1. INSTALACE APLIKACE**

Aplikaci naleznete v databázi aplikací Apple Store či Google Play, nebo můžete pro urychlení použít následující QR kód:

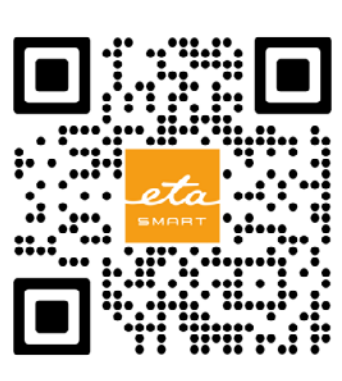

Aplikaci si stáhněte a nainstalujte do Vašeho mobilního telefonu (tabletu).

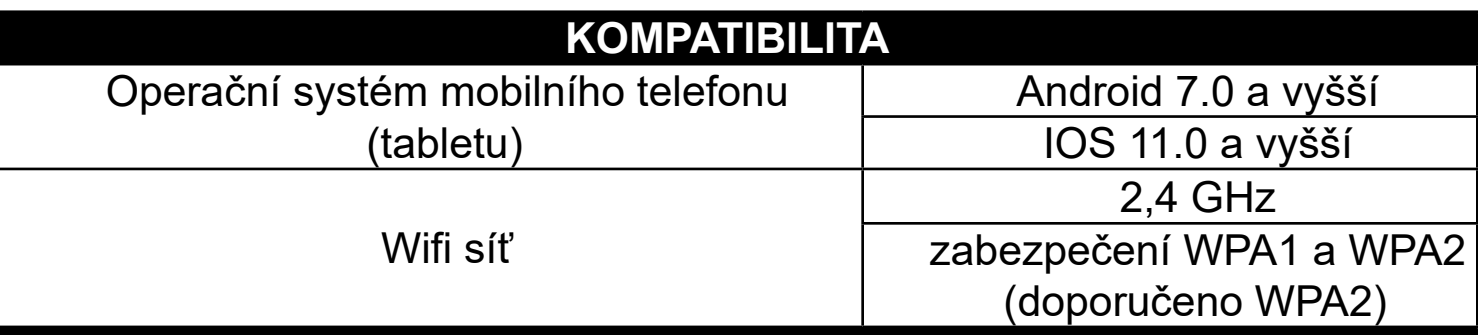

#### **UPOZORNĚNÍ**

**Zařízení nelze provozovat na Wifi sítích zabezpečených protokolem IEEE 802.1X (zpravidla firemní Wifi sítě).**

![](_page_4_Picture_13.jpeg)

![](_page_4_Picture_14.jpeg)

**2**

![](_page_4_Picture_15.jpeg)

![](_page_4_Figure_18.jpeg)

**<sup>3</sup>** • Na Váš emalil bude poté zaslán individuální ověřovací kód. • Zadejte ověřovací kód.

![](_page_5_Picture_13.jpeg)

<span id="page-5-0"></span>![](_page_5_Picture_0.jpeg)

• Stiskněte a podržte tlačítko lokálního úklidu na ovládacím panelu vysavače po dobu cca 3 sekund, dokud se neozve akustický signál.

• Zkontrolujte, zda indikátor Wifi bliká.

• Poté klikněte na "Další".

**6** • **19 • Vyčkejte, než správně proběhnou všechny**<br> **6** • *t*ři kroky procesu párování tři kroky procesu párování.

![](_page_5_Picture_8.jpeg)

**7 • Aplikace Vás nakonec bude informovat** o úspěšném párování.

• Klikněte na *"Připojit"* a poté budete automaticky přesměrováni do seznamu Wifi sítí dostupných ve vašem telefonu (tabletu).

• Vyberte Wifi síť vysavače s názvem *"SmartLife-..."* a vyčkejte na připojení s vysavačem. Následně se zobrazí *"Internet nemusí být dostupný"*, což je v pořádku. Mobilní telefon (tablet) je připojen k vysavači a v dalším kroku dojde k procesu párování. Nyní se vraťte zpět do aplikace ETA SMART.

- **• Před párováním doporučujeme vysavač plně nabít (minimum je alespoň 30% kapacity akumulátoru).**
- **• Pozorně sledujte informace a jednotlivé kroky v aplikaci.**

![](_page_6_Picture_12.jpeg)

ETA124490000 RONDO ETA124490000 RONDO

<span id="page-6-0"></span>![](_page_6_Picture_0.jpeg)

• Aplikace Vás nakonec bude informovat

#### **5. AUTOMATICKÝ ÚKLID**

![](_page_6_Picture_5.jpeg)

- Na hlavní obrazovce klikněte na jednu z možností " $\triangleright$ "; "Zahájit úklid"; *"Automatický úklid"*.
- Následně dojde k zahájení automatického úklidu.
- Po provedení úklidu se vysavač automaticky vrátí do nabíjecí stanice.

- **• Jedná se o jeden z nejpoužívanějších režimů úklidu, kdy vysavač uklidí celý dostupný prostor.**
- **• Automatický úklid lze používat i s funkcí mopovaní. Zde je akorát nutné zabránit vysavači v najetí na koberce.**

![](_page_7_Picture_6.jpeg)

<span id="page-7-0"></span>![](_page_7_Figure_0.jpeg)

#### **POZNÁMKY:**

- **• Při lokálním úklidu vysavač uklidí kruhovou plochu o průměru cca 1,2 m.**
- **mimo nabíjecí stanici.**

![](_page_7_Picture_200.jpeg)

![](_page_8_Picture_5.jpeg)

<span id="page-8-0"></span>![](_page_8_Picture_0.jpeg)

# **10. NASTAVENÍ SDÍLENÍ** ♥ @ 91% 14:17 © O 4 M + ETA Rondo  $\left( 2\right)$ **1** • Na hlavní obrazovce klikněte na symbol<br> **1** • Na hlavní obrazovce klikněte na symbol tužky v pravém horním rohu.  $90<sub>1</sub>$ 14:50  $\theta$  O  $\uparrow$   $\blacksquare$   $\cdot$  $\bullet$  0 100 % ETA Rondo nformace o zaříze<mark>ní</mark> utomatizacı  $O<sub>o</sub>$ **2** • S nabídky vyberte možnost "Sdílení **zařízení"**. *zařízení"*. Sdílení zařízení ,<br>/ytvořit skupinu AQ a Zpětná vazba řidat na domovskou obrazovl 13:19 | ⊠ 2  $\mathcal Q$  (  $100\,\%$ Sdílení zařízení 53 <sup>3</sup> **1998 •** *Eddné sdílené zařízení, prosim přidejte* **• Klikněte na "***Přidat sdílení"***.**

### **9. MANUÁLNÍ OVLÁDÁNÍ**

• Pomocí směrových tlačítek na hlavní obrazovce můžete vysavač ovládat podobně jako se standardním dálkovým ovladačem.

![](_page_9_Picture_9.jpeg)

<span id="page-9-0"></span>![](_page_9_Picture_0.jpeg)

#### **POZNÁMKY:**

**• Uživatelé, se kterými sdílíte Váš vysavač, mohou rovněž vysavač** 

- **ovládat, ale mají částečně omezené možnosti.**
- **účet v aplikaci ETA SMART.**

**• Uživatel, kterému požadujete nastavit sdílení si musí založit vlastní** 

#### **11. AKTUALIZACE FIRMWARU**

![](_page_9_Picture_206.jpeg)

![](_page_10_Picture_4.jpeg)

# **ŘEŠENÍ PROBLÉMŮ**

<span id="page-10-0"></span>![](_page_10_Picture_116.jpeg)

![](_page_11_Picture_4.jpeg)

### <span id="page-11-0"></span>**ZÁKLADNÁ ŠTRUKTÚRA HLAVNÉHO OVLÁDACIEHO MENU V APLIKÁCII**

![](_page_11_Figure_1.jpeg)

![](_page_12_Picture_2.jpeg)

![](_page_12_Figure_0.jpeg)

![](_page_13_Picture_19.jpeg)

#### <span id="page-13-0"></span>**UŽÍVATEĽSKÁ PRÍRUČKA K APLIKÁCII ETA SMART**

Vážený zákazník,

ďakujeme za Vašu dôveru v produkty značky ETA. Táto príručka je určená všetkým majiteľom vysávača ETA124490000 RONDO, ktorí chcú naplno využiť jeho potenciál pomocou aplikácie ETA SMART. Nájdete tu jednoduché návody a postupy, ako pracovať s Vaším novým robotickým kamarátom.

Ďalšie informácie, rady a tipy k Vášmu vysávaču nájdete tiež na našich webových stránkach:

#### **www.eta.cz/robot/**

Tieto webové stránky neustále aktualizujeme a zhromažďujeme tu najnovšie poznatky o danom výrobku.

#### **1. INŠTALÁCIA APLIKÁCIE**

Aplikáciu nájdete v databáze aplikácií Apple Store či Google Play alebo môžete pre urýchlenie použiť nasledujúci QR kód:

![](_page_13_Picture_8.jpeg)

Aplikáciu si stiahnite a nainštalujte do Vášho mobilného telefónu (tabletu).

![](_page_13_Picture_208.jpeg)

#### **UPOZORNENIE**

**Zariadenie nie je možné prevádzkovať na Wifi sieťach zabezpečených protokolom IEEE 802.1X (spravidla firemné Wifi siete).**

![](_page_13_Picture_14.jpeg)

![](_page_13_Picture_209.jpeg)

**2**

![](_page_13_Figure_17.jpeg)

**<sup>3</sup>** • Na Váš e-mail bude potom odoslaný individuálny overovací kód. • Zadajte overovací kód.

![](_page_14_Picture_13.jpeg)

<span id="page-14-0"></span>![](_page_14_Picture_0.jpeg)

• Skontrolujte, či indikátor Wifi bliká. • Potom kliknite na "Další".

• *Kliknite na "Připojit"* a potom budete automaticky presmerovaný do zoznamu Wifi sietí dostupných vo vašom telefóne (tablete).

• Stlačte a podržte tlačidlo lokálneho upratovania na ovládacom paneli vysávača po dobu cca 3 sekúnd, kým sa neozve akustický signál.

**6** • Počkajte, kým správne prebehnú všetky tri kroky procesu párovania.

![](_page_14_Picture_8.jpeg)

• Vyberte Wifi sieť vysávača s názvom *"SmartLife-..."* a počkajte na pripojenie • s vysávačom. Následne sa zobrazí *"Internet nemusí být dostupný"*, čo je v poriadku. Mobilný telefón (tablet) je pripojený k vysávaču a v ďalšom kroku dôjde k procesu párovania. Teraz sa vráťte späť do aplikácie ETA SMART.

**7** • Aplikácia Vás nakoniec bude informovať o úspešnom párovaní.

- **• Pred párovaním odporúčame vysávač plne nabiť (minimum je aspoň 30% kapacity akumulátora).**
- **• Pozorne sledujte informácie a jednotlivé kroky v aplikácii.**

![](_page_15_Picture_19.jpeg)

#### **4. ZRÝCHLENÉ PÁROVANIE POMOCOU BLUETOOTH**

<span id="page-15-0"></span>![](_page_15_Picture_1.jpeg)

![](_page_15_Picture_247.jpeg)

- Počkajte na dokončenie procesu párovania.
- Aplikácia Vás nakoniec bude informovať o úspešnom párovaní.

#### **POZNÁMKY:**

**• Pred párovaním odporúčame vysávač plne nabiť (minimum je aspoň** 

- **30% kapacity akumulátora).**
- 

**• Pozorne sledujte informácie a jednotlivé kroky v aplikácii.**

#### **5. AUTOMATICKÉ UPRATOVANIE**

![](_page_15_Picture_10.jpeg)

- Na hlavnej obrazovke kliknite na jednu z možností *" "* ; *"Zahájit úklid"* ; *"Automatický úklid"*.
- Následne dôjde k zahájeniu automatického upratovania.
- Po vykonaní upratovania sa vysávač automaticky vráti do nabíjacej stanice.

- **• Jedná sa o jeden z najpoužívanejších režimov upratovania, kedy vysávač uprace celý dostupný priestor.**
- **• Automatické upratovanie je možné používať aj s funkciou mopovania. Tu je akurát nutné zabrániť vysávaču v tom, aby vyšiel na koberce.**

![](_page_16_Picture_12.jpeg)

<span id="page-16-0"></span>![](_page_16_Figure_0.jpeg)

#### **POZNÁMKY:**

#### **7. UPRATOVANIE POZDĹŽ STIEN**

- Na hlavnej obrazovke kliknite na možnosť *"Úklid podél stěn"*.
- Vysávač vykoná dané upratovanie.
- Po uprataní sa vysávač automaticky vráti do nabíjacej stanice.

- **• Pri lokálnom upratovaní vysávač uprace kruhovú plochu o priemere cca 1,2 m.**
- **vysávač umiestniť mimo nabíjaciu stanicu.**

**POZNÁMKY:**

**• Aby bolo možné upratovanie pozdĺž stien v aplikácii spustiť, je nutné** 

#### **8. PLÁNOVANIE UPRATOVANIA**

![](_page_16_Picture_11.jpeg)

![](_page_17_Picture_5.jpeg)

<span id="page-17-0"></span>![](_page_17_Picture_0.jpeg)

# **10. NASTAVENIE ZDIEĽANIA**  $• 091%$ 14:17 © O 4 M + ETA Rondo  $\left( 2\right)$ **1** • Na hlavnej obrazovke kliknite na symbol<br> **1** • Na hlavnej obrazovke kliknite na symbol ceruzky v pravom hornom rohu.  $90<sub>1</sub>$ 14:50  $\theta$  O  $\uparrow$   $\blacksquare$   $\cdot$  $\bullet$  0 100 % ETA Rondo nformace o zaříze<mark>ní</mark> utomatizacı  $O<sub>5</sub>$ **2 Produky vyberte možnosť** "Sdílení **zařízení"**. *zařízení"*. Sdílení zařízení ,<br>/ytvořit skupinu AQ a Zpětná vazba řidat na domovskou obrazov 13:19 | ⊠ 2  $\mathcal Q$  (  $100\,\%$ Sdílení zařízení 3 **3 •** <sup>23dné sdílené zařízení, prosím přidejte **•** Kliknite na "*Přidat sdílení"*.</sup>

#### **9. MANUÁLNE OVLÁDANIE**

• Pomocou smerových tlačidiel na hlavnej obrazovke môžete vysávač ovládať podobne ako so štandardným diaľkovým ovládačom.

![](_page_18_Picture_9.jpeg)

<span id="page-18-0"></span>![](_page_18_Picture_0.jpeg)

#### **POZNÁMKY:**

**• Užívatelia, s ktorými zdieľate Váš vysávač môžu rovnako vysávač** 

- **ovládať, ale majú čiastočne obmedzené možnosti.**
- **vlastný účet v aplikácii ETA SMART.**

**• Užívateľ, ktorému požadujete nastaviť zdieľanie si musí založiť** 

#### **11. AKTUALIZÁCIA FIRMWARU**

![](_page_18_Picture_203.jpeg)

![](_page_19_Picture_4.jpeg)

# **RIEŠENIE PROBLÉMOV**

<span id="page-19-0"></span>![](_page_19_Picture_116.jpeg)

![](_page_20_Picture_3.jpeg)

#### <span id="page-20-0"></span>**BASIC STRUCTURE OF THE APPLICATION MAIN CONTROL MENU**

![](_page_20_Figure_1.jpeg)

![](_page_21_Picture_2.jpeg)

![](_page_21_Figure_1.jpeg)

![](_page_22_Picture_19.jpeg)

#### <span id="page-22-0"></span>**USER'S MANUAL FOR ETA SMART APPLICATION**

Dear customer,

Thank you for your confidence in the ETA brand products. This manual is destined for all owners of the ETA124490000 RONDO vacuum cleaner, who want to use in full range its potential by means of ETA SMART Application. You can find here simple instructions and procedures how to work with your new robotic friend.

#### **1. APPLICATION INSTALLATION**

You can find this application in the database of Apple Store or Google Play, or can also use this QR code for quickening:

![](_page_22_Picture_5.jpeg)

Download and install the application to your mobile phone (tablet).

![](_page_22_Picture_179.jpeg)

#### **ATTENTION**

**The appliance cannot be operated with Wi-Fi networks secured with IEEE 802.1X protocol (as a rule, company's Wi-Fi networks).**

![](_page_22_Picture_10.jpeg)

![](_page_22_Picture_180.jpeg)

#### **2. CREATION OF ACCOUND**

**1** • Switch-on ETA SMART.

• Click on "Sign Up".

**2**

• Afterward, it is necessary to confirm principles of personal data protection. • Set an email of your user's account. • Then, click on *"Get Verification Code"*.

**3** • After that, an individual verification code will be sent to your e-mail.

![](_page_22_Picture_17.jpeg)

![](_page_23_Picture_11.jpeg)

<span id="page-23-0"></span>![](_page_23_Picture_0.jpeg)

• Press and hold the local cleaning button on $\vert$ the control panel of the vacuum cleaner for approx. 3 seconds until an acoustic signal sounds.

• Check that the Wifi indicator is flashing. • Then click on "Next".

• Click on "Reconnect", and then you will be automatically redirected to the list of Wi-Fi networks available in your phone (tablet). • Select the vacuum cleaner Wi-Fi network named *"SmartLife-..."* and wait for connection with the vacuum cleaner. Afterwards, *"Internet may be unavailable"* will appear, but it's all right. A mobile phone (tablet) is connected to the vacuum cleaner, and a pairing procedure will be performed in the next step. Now, return back to ETA SMART Application.

**<sup>6</sup>** • Wait for a while until all three steps of the pairing procedure have been performed correctly.

![](_page_23_Picture_6.jpeg)

**7** • In the end, the application will inform you about successful pairing.

#### **REMARKS:**

- **• Before pairing, we recommend that you fully charge the vacuum cleaner (or at least, 30% of the accumulator capacity).**
- **• Follow attentively information and particular steps in the application.**

![](_page_24_Picture_13.jpeg)

<span id="page-24-0"></span>![](_page_24_Picture_0.jpeg)

**1**  $100<sub>x</sub>$ 

14:16  $\theta$  O  $\bullet$   $\blacksquare$   $\cdot$ 

ETA Rondo

Standby

 $*100%$ 

**<sup>4</sup>** • Wait for the pairing process to complete. • In the end, the application will inform you about successful pairing.

**• Before pairing, we recommend that you fully charge the vacuum** 

**• Follow attentively information and particular steps in the application.**

#### **5. AUTOMATIC CLEANING**

- On the main screen, click on one of the options *" "* ; *"Cleaning switch"* ; *"Smart"*.
- Automatic cleaning is then initiated.
- Having finished the cleaning, the vacuum cleaner returns automatically to the charging station.

#### **REMARKS:**

- **• It is one of the most usable cleaning modes, when the vacuum cleaner cleans up the whole available area.**
- **• Automatic cleaning may be also used with the mopping function. In this case, however, it is necessary to prevent the vacuum cleaner from driving onto a rug.**

![](_page_25_Picture_12.jpeg)

<span id="page-25-0"></span>![](_page_25_Figure_0.jpeg)

#### **REMARKS:**

#### **7. CLEANING ALONG THE WALLS**

#### screen. • The vacuum cleaner carries out the

- **• For local cleaning, the vacuum cleaner cleans a circular area with a diameter of approx. 1.2 m.**
- **REMARKS:**
- **the device must be placed out of the charging station.**
- cleaning. • After cleaning, the device will automatically return back to the charging
- station.

**• In order to allow activation of the function cleaning along the walls,** 

![](_page_25_Picture_11.jpeg)

![](_page_26_Picture_5.jpeg)

<span id="page-26-0"></span>![](_page_26_Picture_0.jpeg)

**1**  $\left(\left\langle \begin{array}{cc} \ & \beta \ \end{array} \right\rangle \right)$   $\left\{ \begin{array}{cc} \ & \text{Use the directional buttons on the main screen to control the vacuum cleaner in similar way to the standard remote control.} \end{array} \right\}$ screen to control the vacuum cleaner in a similar way to the standard remote control.

# **10. SETTING OF SHARING**  $\bullet$  0 100% 14:16  $\theta$  O  $\bullet$   $\blacksquare$   $\cdot$ ETA Rondo  $\left( 2\right)$ Standby **1**  $\begin{pmatrix} 1 & 1 \\ 1 & 1 \end{pmatrix}$   $\begin{pmatrix} 1 & 1 \\ 1 & 1 \end{pmatrix}$   $\begin{pmatrix} 1 & 1 \\ 1 & 1 \end{pmatrix}$   $\begin{pmatrix} 1 & 1 \\ 1 & 1 \end{pmatrix}$   $\begin{pmatrix} 1 & 1 \\ 1 & 1 \end{pmatrix}$   $\begin{pmatrix} 1 & 1 \\ 1 & 1 \end{pmatrix}$   $\begin{pmatrix} 1 & 1 \\ 1 & 1 \end{pmatrix}$   $\begin{pmatrix} 1 & 1 \\ 1 & 1 \end{pmatrix}$   $\begin{pmatrix} 1 &$  $100<sub>^{\circ}</sub>$  $\odot$ 14:44  $\theta$  O  $\ast$   $\blacksquare$   $\cdot$  $\bullet$  0 100% ETA Rondo evice Information Tap-to-Run and Automation  $O<sub>o</sub>$ **2** • Select *"Share Device*" in menu.<br> **2** • Select *"Share Device*" in menu. Share Device Create Group AQ & Feedback dd to Home Screen heck Device heck Now 14:33 | | 岡  $\bullet$  0 100% **Share Device** 53 **3 1** Device is not shared, add an account to share it **1 •** Click on "Add Sharing".

#### **9. REMOTE CONTROL**

![](_page_27_Picture_9.jpeg)

<span id="page-27-0"></span>![](_page_27_Picture_0.jpeg)

#### **REMARKS:**

**• Users, with which you share your vacuum cleaner, may also control it,** 

- **but have partially limited possibilities.**
- **account in the ETA SMART application.**

**• A user, to whom you want to set sharing, has to create his/her own** 

#### **11. FIRMWARE UPDATE**

![](_page_27_Picture_8.jpeg)

![](_page_28_Picture_4.jpeg)

### **TROUBLESHOOTING**

<span id="page-28-0"></span>![](_page_28_Picture_115.jpeg)

![](_page_29_Picture_3.jpeg)

### <span id="page-29-0"></span>**AZ ALKALMAZÁS FŐ VEZÉRLŐ MENÜJÉNEK ALAPVETŐ SZERKEZETE**

![](_page_29_Figure_1.jpeg)

![](_page_30_Picture_4.jpeg)

![](_page_30_Figure_0.jpeg)

![](_page_30_Picture_3.jpeg)

![](_page_30_Figure_2.jpeg)

![](_page_31_Picture_21.jpeg)

#### <span id="page-31-0"></span>**HASZNÁLATI ÚTMUTATÓ AZ ETA SMART ALKALMAZÁSHOZ**

Tisztelt Vásárlónk!

Köszönjük az ETA márkájú termékekbe vetett bizalmát. Ez az útmutató minden olyan ETA124490000 RONDO tulajdonosnak szól, aki az ETA SMART alkalmazást teljes mértékben ki szeretné használni. Itt egyszerű utasításokat és eljárásokat talál arra vonatkozóan, hogyan dolgozzon új robot barátjával.

#### **1. AZ ALKALMAZÁS TELEPÍTÉSE**

Az alkalmazást megtalálja az Apple Store vagy a Google Play alkalmazás adatbázisában, vagy használhatja az alábbi QR-kódot, hogy felgyorsítsa a dolgokat:

![](_page_31_Picture_6.jpeg)

Töltse le és telepítse az alkalmazást a mobiltelefonjára (tabletjére).

![](_page_31_Picture_199.jpeg)

#### **FIGYELMEZTETÉS**

**A készülék nem működtethető IEEE 802.1X protokollal védett Wifi hálózatokon (általában céges Wifi hálózatok).**

![](_page_31_Picture_11.jpeg)

![](_page_31_Picture_200.jpeg)

## **2. FIÓK LÉTREHOZÁSA**

**1** • Kapcsolja be az ETA SMART

• Kattintson erre "Sign Up".

**2**

- Ezután bele kell egyeznie az adatvédelmi szabályzatba. • Adja meg azt az e-mail címet, amelyre
- felhasználói fiókot szeretne létrehozni. • Ezután kattints erre: *"Get Verification Code"*.

**3** • Ezt követően egy egyedi ellenőrző kódot küldünk az Ön e-mail címére.

![](_page_31_Picture_19.jpeg)

![](_page_32_Picture_12.jpeg)

<span id="page-32-0"></span>![](_page_32_Picture_0.jpeg)

- Nyomja meg és tartsa lenyomva a porszívó kezelőpanelén a helyi tisztítás gombot kb. 3 másodpercig, amíg a hangjelzés megszólal.
- Ellenőrizze, hogy a Wifi kijelző villog-e. • Ezután kattintson a *"Next"* gombra.

• Kattintson a *"Reconnect"* gombra, és a rendszer automatikusan átirányítja Önt a telefonján (táblagépén) elérhető Wifi hálózatok listájára.

• Válassza ki a porszívó Wifi hálózatát a következő névvel "SmartLife-..." és várjon a kapcsolatra a porszívóval. Ekkor megjelenik a *"Lehet, hogy az internet nem elérhető"*, ami rendben van. A mobiltelefon (tablet) csatlakoztatva van a porszívóhoz, és a következő lépés a párosítási folyamat lesz. Most térjen vissza az ETA SMART alkalmazáshoz.

**6** • Várja meg, amíg a párosítási folyamat mindhárom lépése rendben befejeződik.

![](_page_32_Picture_7.jpeg)

**7** • Az alkalmazás végül tájékoztatni fogja Önt a sikeres párosításról

#### **MEGJEGYZÉSEK:**

- **• A párosítás előtt javasoljuk, hogy a porszívót teljesen töltse fel (az akkumulátor kapacitásának legalább 30%-ára).**
- **• Kövesse figyelmesen az alkalmazásban található egyes információkat és lépéseket.**

![](_page_33_Picture_14.jpeg)

<span id="page-33-0"></span>![](_page_33_Picture_0.jpeg)

- A főképernyőn kattintson a " $\triangleright$ "; "Cleaning switch<sup>"</sup>; "Smart" lehetőségek egyikére.
- Ezután automatikus tisztítás indul.
- A takarítás elvégzése után a porszívó automatikusan visszatér a töltőállomásra.
- Várja meg a párosítási folyamat befejezését.
- Az alkalmazás végül tájékoztatni fogja Önt a sikeres párosításról

**• A párosítás előtt javasoljuk, hogy a porszívót teljesen töltse fel** 

**• Kövesse figyelmesen az alkalmazásban található egyes információkat** 

#### **5. AUTOMATIKUS TAKARÍTÁS**

![](_page_33_Picture_5.jpeg)

#### **MEGJEGYZÉSEK:**

- **• Ez az egyik leggyakrabban használt takarítási üzemmód, amikor a porszívó a teljes rendelkezésre álló teret megtisztítja.**
- **• Az automatikus takarítás a felmosó funkcióval is használható. Itt csak azt kell megakadályozni, hogy a porszívó átfusson a szőnyegeken.**

![](_page_34_Picture_8.jpeg)

<span id="page-34-0"></span>![](_page_34_Figure_0.jpeg)

#### **MEGJEGYZÉSEK:**

- **• A helyi tisztításhoz a porszívó egy kb. 1,2 m átmérőjű kör alakú területet tisztít meg.**
- 

#### **7. TAKARÍTÁS A FALAK MENTÉN**

*cleaning"* gombra.

visszatér a töltőállomásra.

**MEGJEGYZÉSEK:**

#### **• Ahhoz, hogy az alkalmazásban a falak mentén megkezdődjön a takarítás, a porszívót a töltőállomáson kívülre kell helyezni.**

![](_page_34_Picture_7.jpeg)

![](_page_35_Picture_6.jpeg)

<span id="page-35-0"></span>![](_page_35_Picture_0.jpeg)

**1**  $\left\{\left(\begin{matrix} \left\langle & \mathbf{b} \right\rangle & \mathbf{c} \end{matrix}\right)\right\}\right\}$  • A főképernyőn található iránygombok<br>segítségével a porszívót a hagyomány segítségével a porszívót a hagyományos távirányítóhoz hasonlóan vezérelheti.

#### **9. MANUÁLIS VEZÉRLÉS**

## **10. MEGOSZTÁS BEÁLLÍTÁSA**

![](_page_35_Picture_5.jpeg)

![](_page_36_Picture_9.jpeg)

<span id="page-36-0"></span>![](_page_36_Picture_0.jpeg)

#### **MEGJEGYZÉSEK:**

**• Azok a felhasználók, akikkel megosztja a porszívóját, szintén kezelhetik a porszívót, de az ő lehetőségeik részben korlátozottak.**

**• Annak a felhasználónak, akinek a megosztást szeretné beállítani, saját** 

- 
- **fiókot kell létrehoznia az ETA SMART alkalmazásban.**

#### **11. FIRMWARE AKTUALIZÁLÁS**

![](_page_36_Picture_8.jpeg)

![](_page_37_Picture_4.jpeg)

# **PROBLÉMA-MEGOLDÁS**

<span id="page-37-0"></span>![](_page_37_Picture_116.jpeg)

![](_page_38_Picture_3.jpeg)

#### <span id="page-38-0"></span>**PODSTAWOWA STRUKTURA GŁÓWNEGO MENU DO OBSŁUGI W APLIKACJI**

![](_page_38_Figure_1.jpeg)

![](_page_39_Picture_2.jpeg)

![](_page_39_Figure_0.jpeg)

![](_page_40_Picture_20.jpeg)

#### <span id="page-40-0"></span>**PODRĘCZNIK UŻYTKOWNIKA APLIKACJI ETA SMART**

Szanowny Kliencie,

Dziękujemy za zaufanie do produktów marki ETA. Niniejszy podręcznik jest przeznaczony dla wszystkich właścicieli odkurzacza ETA124490000 RONDO, którzy chcą w pełni wykorzystać jego potencjał z pomocą aplikacji ETA SMART. Znajdziesz tu proste wskazówki i instrukcje, jak pracować z Twoim nowy robotycznym przyjacielem.

#### **1. INSTALACJA APLIKACJI**

Aplikację można znaleźć w bazie danych aplikacji Apple Store lub Google Play, lub dla przyspieszenia można użyć następującego kodu QR:

![](_page_40_Picture_5.jpeg)

Aplikację pobierz i zainstaluj do swojego telefonu komórkowego (tabletu).

![](_page_40_Picture_190.jpeg)

#### **UWAGA**

**Urządzenia nie można używać w sieciach Wifi zabezpieczonych protokołem IEEE 802.1X (zazwyczaj firmowe sieci Wifi).**

![](_page_40_Picture_10.jpeg)

![](_page_40_Picture_191.jpeg)

#### **2. WYTWORZENIE KONTA**

**1** • Włącz aplikację ETA SMART.

• Kliknij w "Sign Up".

**2**

- Następnie jest konieczne zaakceptowanie zasad ochrony danych osobowych. • Wpisz e-mail, dla którego chcesz założyć Twoje kontro użytkownika.
- Następnie kliknij w *"Get Verification Code"*.

**3** • Na Twój e-mail zostanie zasłany indywidualny kod weryfikacyjny.

![](_page_40_Picture_18.jpeg)

![](_page_41_Picture_11.jpeg)

ETA124490000 RONDO ETA124490000 RONDO

• Naciśnij i przytrzymaj przycisk czyszczenia miejscowego na panelu sterowania odkurzacza przez około 3 sekundy, aż rozlegnie się sygnał dźwiękowy. • Sprawdź, czy wskaźnik Wifi miga. • Następnie kliknąć w "Next".

<span id="page-41-0"></span>![](_page_41_Picture_0.jpeg)

• Kliknij w *"Reconnect"* a następnie zostaniesz automatycznie przekierowany do listy sieci Wifi dostępnych w Twoim telefonie (tablecie).

• Wybierz sieć Wifi odkurzacza o nazwie *"SmartLife-..."* i zaczekaj na połączenie • z odkurzaczem. Następnie pojawi się *"Internet nie musi być dostępny"*, co jest w porządku. Telefon komórkowy (tablet) jest połączony z odkurzaczem i w następnym kroku przebiegnie proces parowania. Teraz wróć do aplikacji ETA SMART.

**6** • **Contract Property 1991** • Zaczekaj, aż prawidłowo przebiegną **6 biastalnia**.

![](_page_41_Picture_6.jpeg)

**7** • Aplikacja na końcu poinformuje Cię o pomyślnym sparowaniu

#### **UWAGI:**

- **• Przed parowaniem zalecamy pełne naładowanie odkurzacza (minimum jest co najmniej 30% pojemności akumulatora).**
- **• Uważnie obserwuj informacje i poszczególne kroki w aplikacji.**

![](_page_42_Picture_16.jpeg)

#### **4. PRZYSPIESZONE PAROWANIE BLUETOOTH**

<span id="page-42-0"></span>![](_page_42_Picture_1.jpeg)

- Poczekaj na zakończenie procesu parowania.
- Aplikacja na końcu poinformuje Cię
- o pomyślnym sparowaniu

**(minimum jest co najmniej 30% pojemności akumulatora).**

**• Uważnie obserwuj informacje i poszczególne kroki w aplikacji.**

#### **5. AUTOMATYCZNE SPRZĄTANIE**

![](_page_42_Picture_7.jpeg)

- Na ekranie głównym kliknij jedną z opcji *" "* ; *"Cleaning switch"* ; *"Smart"*.
- Następnie uruchamiane jest automatyczne czyszczenie.
- Po przeprowadzeniu sprzątania odkurzacz automatycznie wróci do doku do ładowania.

#### **UWAGI:**

- **• Chodzi o jeden z najczęściej używanych trybów sprzątania, kiedy odkurzacz sprzątnie całą dostępną powierzchnię.**
- **• Automatyczne sprzątanie można też wykorzystywać z funkcją mopowania. Tu tylko trzeba zapobiec wjeżdżaniu odkurzacza na dywany.**

![](_page_43_Picture_13.jpeg)

<span id="page-43-0"></span>![](_page_43_Figure_0.jpeg)

#### **UWAGI:**

### **7. SPRZĄTANIE WZDŁUŻ ŚCIAN**

- Na ekranie głównym kliknąć w opcję *"Edge cleaning"*.
- Odkurzacz wykonuje czyszczenie.
- Po przeprowadzeniu sprzątania odkurzacz automatycznie wróci do doku do ładowania.

- **• W przypadku czyszczenia miejscowego odkurzacz czyści okrągły obszar o średnicy ok. 1,2 m.**
- **UWAGI:**
- **umieszczenie odkurzacza poza dokiem do ładowania.**

**• Aby można było uruchomić sprzątanie wzdłuż ścian, jest konieczne** 

#### **8. PLANOWANIE SPRZĄTANIA**

![](_page_43_Picture_12.jpeg)

![](_page_44_Picture_6.jpeg)

<span id="page-44-0"></span>![](_page_44_Picture_0.jpeg)

#### **9. OBSŁUGA RĘCZNA**

• Za pomocą przycisków kierunkowych na ekranie głównym można sterować odkurzaczem w podobny sposób, jak za pomocą standardowego pilota zdalnego sterowania.

#### **10. NASTAWIENIE WSPÓŁUŻYTKOWANIA**

![](_page_44_Picture_5.jpeg)

![](_page_45_Picture_8.jpeg)

<span id="page-45-0"></span>![](_page_45_Picture_0.jpeg)

#### **UWAGI:**

**• Użytkownicy, z którymi współużytkujesz swój odkurzacz, mogą również obsługiwać odkurzacz, ale mają częściowo ograniczone** 

#### $\bullet$  0 100% 15:10 ■ 网 ap-to-Run and Automation  $O \cdot$ Odkurzacz ma w pamięci wewnętrznej  $Alexa$ Google<br>Assistant oprogramowanie, które nazywa się Firmware. Jeżeli zostanie wydana nowsza wersja, ffline Notification  $\begin{picture}(20,20) \put(0,0){\line(1,0){10}} \put(15,0){\line(1,0){10}} \put(15,0){\line(1,0){10}} \put(15,0){\line(1,0){10}} \put(15,0){\line(1,0){10}} \put(15,0){\line(1,0){10}} \put(15,0){\line(1,0){10}} \put(15,0){\line(1,0){10}} \put(15,0){\line(1,0){10}} \put(15,0){\line(1,0){10}} \put(15,0){\line(1,0){10}} \put(15,0){\line(1$ trzeba je aktualizować. **1** hare Device • Na ekranie głównym kliknij w symbol reate Group ołówka w prawym górnym rogu. ocation Informatio Do Not Allow AQ & Feedback • W menu wybierz opcję *"Device Update"*. dd to Home Screen eck Device Netw 15:10 | 岡  $\bullet$  0 100% **Device Update** Jeżeli będzie dostępna nowa wersja,  $\checkmark$ potwierdź aktualizację. W celu aktualizacji No updates available umieść odkurzacz do doku do ładowania. Main Module: V7.1.6825<br>MCU Module: V7.1.6825 Odkurzać musi być połączony z siecią wifi **2** z dostępnym łączem internetowym. • Jeżeli potrzebujesz automatycznej kontroli nowych dostępnych wersji, możesz włączyć opcję *"Automatic Updates"*.

**• Użytkownik, któremu chcesz nastawić współużytkowanie, musi** 

- **możliwości.**
- **założyć własne konto w aplikacji ETA SMART.**

**11. AKTUALIZACJA FIRMWARE**

![](_page_46_Picture_4.jpeg)

# **ROZWIĄZYWANIE PROBLEMÓW**

<span id="page-46-0"></span>![](_page_46_Picture_119.jpeg)

![](_page_47_Picture_4.jpeg)

#### <span id="page-47-0"></span>**DIE GRUNDSTRUKTUR DES HAUPTBEDIENUNGSMENÜS IN DER APPLIKATION**

![](_page_47_Figure_1.jpeg)

![](_page_48_Picture_5.jpeg)

![](_page_48_Figure_0.jpeg)

![](_page_48_Figure_2.jpeg)

![](_page_49_Picture_21.jpeg)

#### <span id="page-49-0"></span>**ANWENDERHANDBUCH ZUR APPLIKATION ETA SMART**

Sehr geehrter Kunde,

wir bedanken uns bei Ihnen für das Vertrauen, das Sie in den ETA Produkten haben. Dieses Handbuch ist allen Benutzern des Staubsaugers ETA124490000 RONDO bestimmt, die sein Potenzial mithilfe der Applikation ETA SMART nutzen möchten. Sie finden hier einfache Anleitungen sowie Verfahren, wie Sie mit Ihrem neuen robotischen Freund arbeiten können.

#### **1. DIE INSTALLATION DER APPLIKATION**

Die Applikation finden Sie in der Applikationsdatenbank Apple Store oder Google Play, oder Sie können auch folgenden QR-Kode benutzen:

![](_page_49_Picture_5.jpeg)

Laden Sie die Applikation herunter und installieren Sie sie in Ihr Handy (Tablet).

![](_page_49_Picture_207.jpeg)

#### **HINWEIS**

**Die Einrichtung kann in den Wifi Netzwerken nicht benutzt werden, die mit dem Protokoll IEEE 802.1X gesichert sind (meistens Wifi Netzwerke in den Firmen).**

![](_page_49_Picture_10.jpeg)

![](_page_49_Picture_208.jpeg)

#### **2. DIE KONTOVORBEREITUNG**

**1** • Starten Sie die Applikation ETA SMART.

• Klicken Sie auf "Sign Up".

**2**

• Danach ist es nötig, den Grundsätzen des Schutzes personenbezogener Angaben zuzustimmen. Führen Sie die E-Mail-Adresse an, an die Ihr Konto gegründet wird.

• Danach klicken Sie auf *"Get Verification Code"*.

**3**

• Auf Ihre E-Mail-Adresse wird dann der individuelle Beglaubigungskode abgeschickt.

• Führen Sie den Beglaubigungskode an.

![](_page_49_Picture_18.jpeg)

![](_page_50_Picture_11.jpeg)

<span id="page-50-0"></span>![](_page_50_Picture_0.jpeg)

• Drücken und halten Sie die Taste für die lokale Reinigung auf dem Bedienfeld des Staubsaugers etwa 3 Sekunden lang, bis Sie ein akustisches Signal hören. • Überprüfen Sie, ob die WLAN-Anzeige blinkt.

• Auf "Next" klicken.

• Klicken Sie auf *"Reconnect"* und danach kommen Sie automatisch in das Verzeichnis der Wi-Fi Netze, die in Ihrem Handy (Tablett) zur Verfügung stehen. • Wählen Sie das Wi-Fi Netz des Staubsaugers mit der Bezeichnung *"SmartLife-..."* aus und warten Sie auf die Verbindung mit dem Staubsauger. Danach erscheint *"Internet kann nicht zur Verfügung stehen"*, was normal ist. Das Handy (Tablett) ist an dem Staubsauger angeschlossen und im nächsten Schritt kommt es zum Paaren. Jetzt gehen Sie zurück in die Applikation ETA SMART.

**6** • Warten Sie ab, bis alle drei Schritte des Paarens durchführen.

![](_page_50_Picture_6.jpeg)

**<sup>7</sup>** • Zum Schluss werden Sie durch die Applikation über das erfolgreiche Paaren informiert.

#### **ANMERKUNGEN:**

- **• Es wird empfohlen, vor dem Paaren den Staubsauger völlig aufzuladen (mindestens 30 % der Akkumulatorkapazität).**
- **• Lesen Sie die Informationen und die einzelnen Schritte in der Applikation sorgfältig durch.**

![](_page_51_Picture_15.jpeg)

<span id="page-51-0"></span>![](_page_51_Picture_0.jpeg)

- Warten Sie, bis der Kopplungsvorgang abgeschlossen ist.
- Zum Schluss werden Sie durch die
- Applikation über das erfolgreiche Paaren informiert.

#### **5. DAS AUTOMATISCHE AUFRÄUMEN**

![](_page_51_Picture_6.jpeg)

- Auf dem Hauptbildschirm klicken Sie auf eine der Optionen: ">"; "Cleaning switch"; *"Smart"*.
- Anschließend beginnt die automatische Reinigung.
- Nachdem das Aufräumen abgeschlossen sein wird, kommt der Staubsauger automatisch in die Ladestation zurück.

#### **ANMERKUNGEN:**

- **• Es handelt sich um das meist benutzte Regime des Aufräumens, der Staubsauger räumt den ganzen zugänglichen Raum auf.**
- **• Das automatische Aufräumen kann auch mit der Funktion Moppen benutzt werden. Der Staubsauger darf nur nicht auf den Teppich kommen.**

![](_page_52_Picture_20.jpeg)

# <span id="page-52-0"></span>14:16  $\theta$  O  $\bullet$   $\blacksquare$   $\cdot$  $\bullet$  100% ETA Rondo  $\triangleright$ **1**

#### **6. DAS LOKALE AUFRÄUMEN**

#### • Platzieren Sie den Staubsauger in dem Bereich, in dem Sie eine lokale Reinigung durchführen möchten.

- Auf dem Hauptbildschirm wählen Sie die Möglichkeit *"Spot"* aus.
- Der Staubsauger führt die gewünschte Reinigung durch.
- Nachdem das Aufräumen abgeschlossen sein wird, kommt der Staubsauger automatisch in die Ladestation zurück.

- Auf der Hauptmaske Menu-Posten "Edge" wählen.
- Der Staubsauger führt die angegebene Reinigung durch.
- Nach der Reinigung kehrt das Gerät automatisch in die Ladestation zurück.

#### **ANMERKUNGEN:**

#### **7. REINIGUNG ENTLANG DER WÄNDE**

![](_page_52_Figure_7.jpeg)

- **• Während der lokalen Reinigung reinigt der Staubsauger einen kreisförmigen Bereich mit einem Durchmesser von etwa 1,2 Metern.**
- **NMERKUNGEN:**
- **Gerät auβerhalb der Ladestation gestellt werden.**

**• Um die Reinigung entlang der Wände aktivieren zu können, muss das** 

#### **8. DIE PLANUNG DES AUFRÄUMENS**

![](_page_52_Picture_19.jpeg)

![](_page_53_Picture_5.jpeg)

<span id="page-53-0"></span>![](_page_53_Picture_0.jpeg)

#### **9. DIE MANUELLE BEDIENUNG**

• Sie können den Staubsauger mithilfe der Richtungstasten auf dem Hauptbildschirm ähnlich wie mit einer herkömmlichen Fernbedienung steuern.

# **10. DIE TEILENEINSTELLUNG**   $*100%$ 14:16  $\theta$  O  $\uparrow$   $\blacksquare$   $\cdot$ ETA Rondo  $\mathbf{Z}$ Standby **1** • Auf dem Hauptbildschirm klicken Sie auf<br>
das Symbol des Bleistiftes in der rechten<br>
oberen Feke das Symbol des Bleistiftes in der rechten oberen Ecke.  $100<sub>x</sub>$  $\odot$ 14:44  $\theta$  O  $\ast$   $\blacksquare$   $\cdot$  $\bullet$  0 100% **ETA Rondo** evice Information ap-to-Run and Automatior  $O<sub>o</sub>$ **2** • Wählen Sie die Möglichkeit "Share Device"<br>
<sup>Mexic</sup>ation offline Notification<br>
offline Notification aus. Share Device reate Group AQ & Feedback dd to Home Screen heck Device heck Nov 14:33 | | 岡  $\bullet$  0 100% **Share Device** 53 **3** • Klicken Sie auf *"Add Sharing"*.

![](_page_54_Picture_9.jpeg)

<span id="page-54-0"></span>![](_page_54_Picture_0.jpeg)

#### **ANMERKUNGEN:**

**• Die Benutzer, mit denen Sie Ihren Staubsauger teilen, können den Staubsauger auch bedienen, ihre Möglichkeiten sind jedoch teilweise** 

**• Der Benutzer, dem Sie das Teilen einstellen möchten, muss über sein** 

- **begrenzt.**
- **eigenes Konto in der Applikation ETA SMART verfügen.**

# **11. DIE AKTUALISIERUNG VON FIRMWARE**

![](_page_54_Picture_229.jpeg)

![](_page_55_Picture_4.jpeg)

# **DIE PROBLEMLÖSUNG**

<span id="page-55-0"></span>![](_page_55_Picture_122.jpeg)

![](_page_56_Picture_1.jpeg)